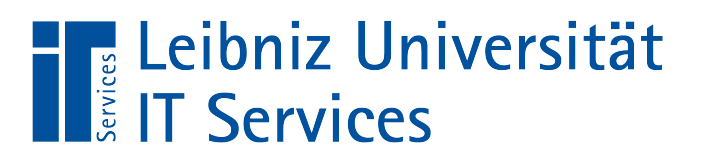

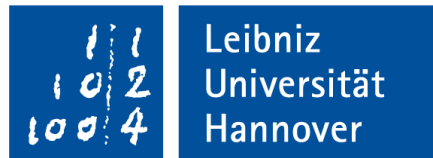

#### Statische barrierefreie PDF-Formulare erstellen

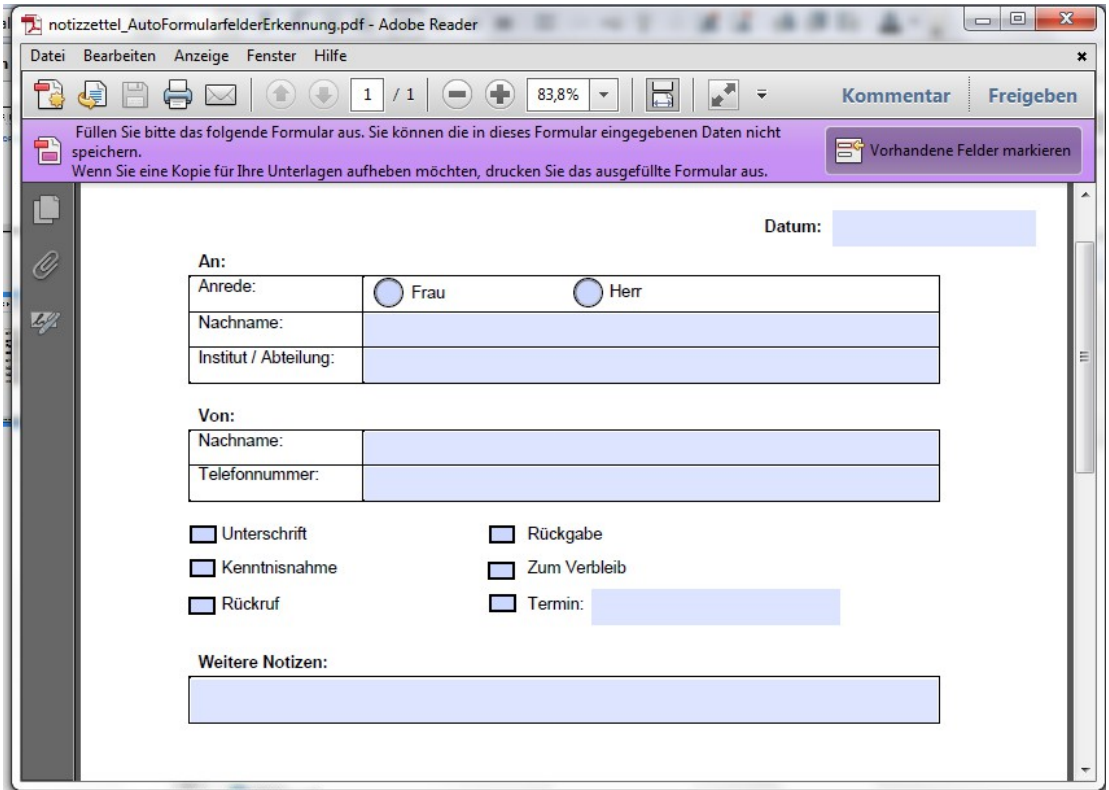

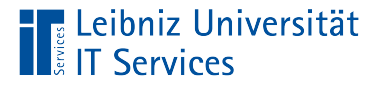

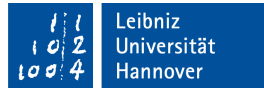

## Elektronische Formulare

- **Interaktion mit dem Nutzer.**
- Standardisierte Erfassung von Daten für die Weiterverarbeitung.
- Ausfüllen von Feldern, um Daten gesteuert zu einem bestimmten Thema zu erfassen.
- **Bestellformulare, Urlaubsanträge etc.**

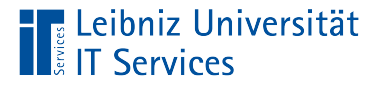

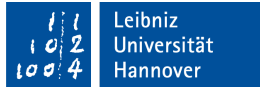

## Schritt 0: Zweck des Formulars

- Welcher Vorgang soll in dem Formular abgebildet werden?
- Welche Freiheiten soll der Nutzer haben?
- Wie soll das Formular genutzt werden? Als Ausdruck? Zum Ausfüllen am Bildschirm?
- Wie sollen die Daten weiterverarbeitet werden? Automatisierte Speicherung in der Datenbank? Gar nicht?

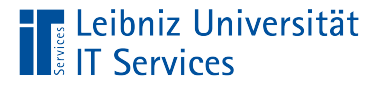

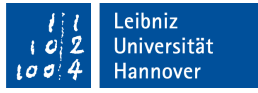

#### Schritt 1: Welche Felder werden benötigt?

- Nicht benötigte Felder werden gestrichen. Um so kürzer das Formular ist, um so eher wird es korrekt ausgeführt.
- Die Pflichtfelder sollten möglichst weit oben stehen. Die Wichtigkeit nimmt von oben nach unten ab.
- Kann-Felder sollten möglichst weit unten stehen und auf ein Minimum beschränkt werden.

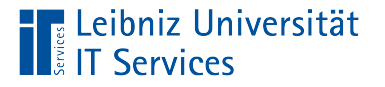

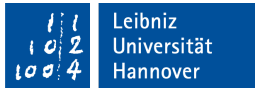

#### Schritt 2: Selbsterklärendes Formular

- Der Nutzer des Formulars wird über den Zweck aufgeklärt.
- Jedes Feld im Formular hat oberhalb oder links davon eine Beschreibung. Die Beschreibung erläutert, welche Daten erwartet werden. Bei Passwörtern etc. wird eine Erläuterung zum korrekten Ausfüllen des Feldes gegeben.
- Beim Drücken einer Schaltfläche bekommt der Nutzer ein Feedback.

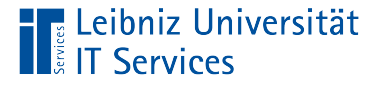

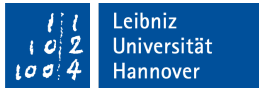

#### Hinweise zur Beschreibung von Formularfeldern

- Pflichtfelder sollten mit einem Sternchen am Ende der Erläuterung gekennzeichnet werden. Das Sternchen sollte am Anfang des Formulars durch einen Satz in der Form "mit \* gekennzeichnete Eingabefelder bitte ausfüllen". In den Alternativtext wird ein entsprechender Hinweis wie zum Beispiel "bitte ausfüllen" gesetzt.
- Wenn die meisten Formularfelder Pflichtfelder sind, sollten statt der Pflichtfelder die Kann-Felder mit dem Zusatz "(optional)" gekennzeichnet werden.

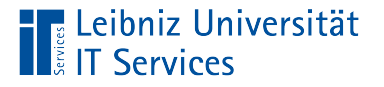

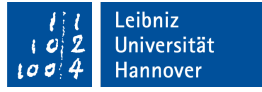

## Schritt 3: Barrierefreies Formular

- In das Dokument werden Strukturinformationen eingebunden.
- Alternativtexte zu den Feldern. Die Alternativtexte geben Informationen zum Ausfüllen des Feldes.
- Nutzung von Lesezeichen, die die verschiedenen Abschnitte eines Formulars kennzeichnen.

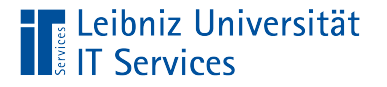

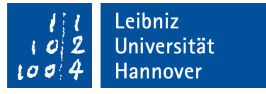

#### Hinweise zur Barrierefreiheit

- https://www.einfach-fuer-alle.de/artikel/checkliste-barrierefreiepdf/Checkliste-Barrierefreies-PDF.pdf
- http://help.adobe.com/de\_DE/acrobat/using/WS58a04a822e3e 50102bd615109794195ff-7d10.w.html

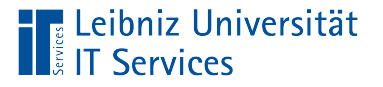

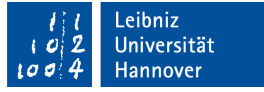

## Statische PDF-Formulare

- Abbildung eines Papierformulars.
- Das Layout des Formulars besteht aus einer festen Anzahl von Seiten.
- Die einzugebenden Datenmenge ist eindeutig festgelegt. Zum Beispiel hat ein Bestellformular immer 5 Bestellposten, egal wie viel der Kunde bestellen möchte.
- Bearbeitung mit den Formularwerkzeugen von Adobe Acrobat.
- Beispiel: Fragebögen, Registrierungsformulare.

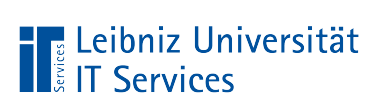

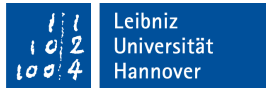

# Tutorials im Web

- https://acrobat.adobe.com/de/de/acrobat/how-to/create-fillablepdf-forms-creator.html
- https://www.uni-giessen.de/fbz/svc/hrz/org/mitarb/abt/3/ im/projekt/PDF/Formulare/Erstellen.pdf

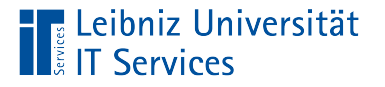

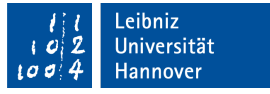

#### … basieren auf Vorlagen

- Microsoft Word- oder Excel-Vorlagen können direkt über Adobe Acrobat in ein Formular konvertiert werden.
- OpenOffice- / LibreOffice-Vorlagen müssen aus dem jeweiligen Anwendungsprogramm in das Format PDF konvertiert werden. Das erstellte PDF-Dokument dient als Vorlage für ein Formular.
- Scannen eines Papierformulars.

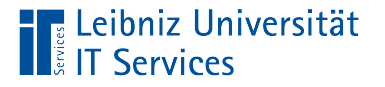

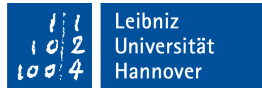

#### Statische Elemente in der Vorlage

- Das Layout der Vorlage entspricht dem Aussehen eines Papierformulars.
- In der Vorlage fehlen nur die Formularfelder.
- Informationen, die jede Seite in dem Formular betreffen, werden in einer Kopf- und / oder Fußzeile abgelegt. Wichtige Informationen zum Ausfüllen des Formulars werden nicht in Kopf- oder Fußzeilen abgelegt.
- Beschreibungen zu Formularfeldern sollten mit Textfeldern positioniert werden.
- Hinweise zum Layout: Siehe: https://www.einfach-fueralle.de/artikel/barrierefreie-formulare/design/

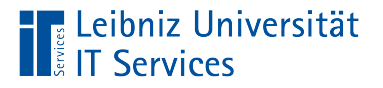

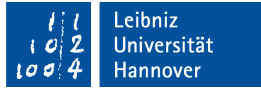

## Barrierefreie Vorlage

- Jedem Textelement ist eindeutig ein Format zugeordnet.
- Grafiken und Bilder werden mit Alternativtexten versehen.
- Die Sprache des Dokuments ist festgelegt.
- Leere Absätze sind aus dem Dokument entfernt.

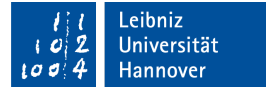

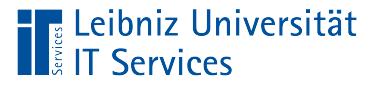

# Formularfelder

- **Eingabe von Informationen in einem Formular.**
- Auswahl von Daten aus einer Liste, mit Hilfe von Optionsfeldern oder Kontrollkästchen.
- **Formulare unterschreiben.**
- Start von Aktionen.
- Barcode-Felder.

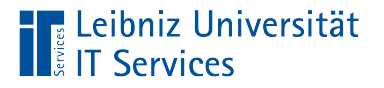

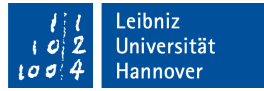

## … in der Vorlage

- **Striche in einem Dokument.**
- **Leere Zellen in einer Tabelle.**
- Kreise und Rechtecke als grafische Elemente.

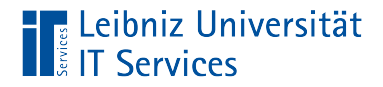

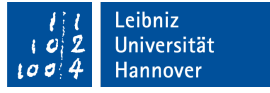

#### Erstellung eines statischen Formulars

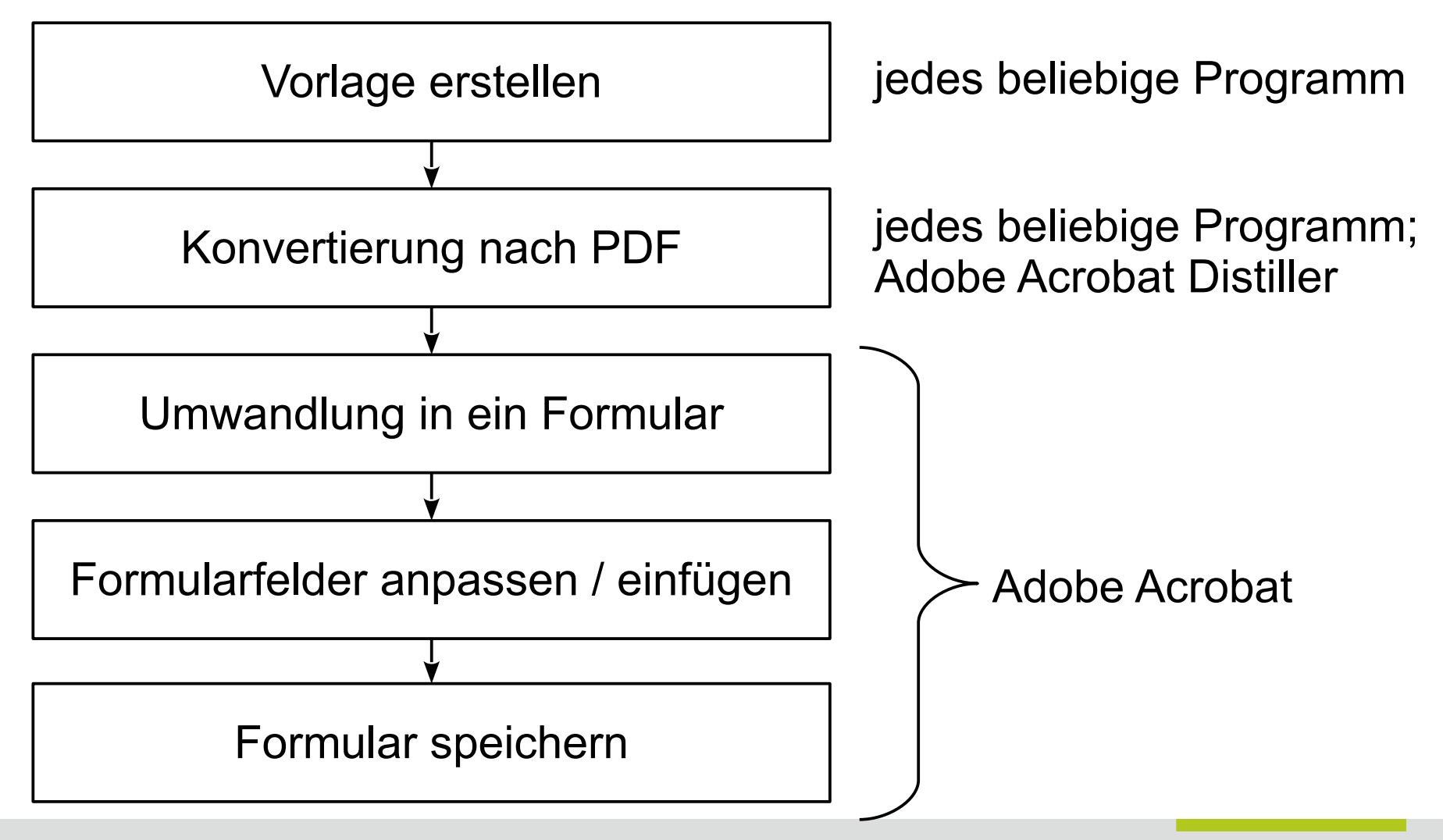

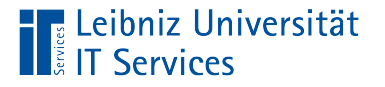

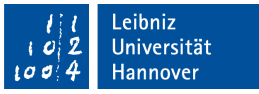

# Tools für die Umwandlung in ein Formular

- Adobe Acrobat Professional (https://acrobat.adobe.com/de/de/acrobat/acrobat-pro.html).
- **Adobe LiveCycle Designer.**
- Nuance Power PDF (http://www.nuance.de/forbusiness/imaging-solutions/document-conversion/power-pdfconverter/index.htm).
- Scribius (https://www.scribus.net/). OpenSource.

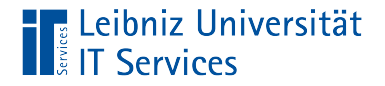

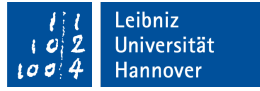

#### … in ein Formular konvertieren

Umwandlung in ein Formular

Adobe Acrobat DC: *Werkzeuge – Formular vorbereiten*

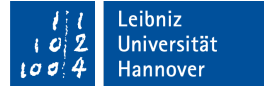

#### Adobe Acrobat öffnen

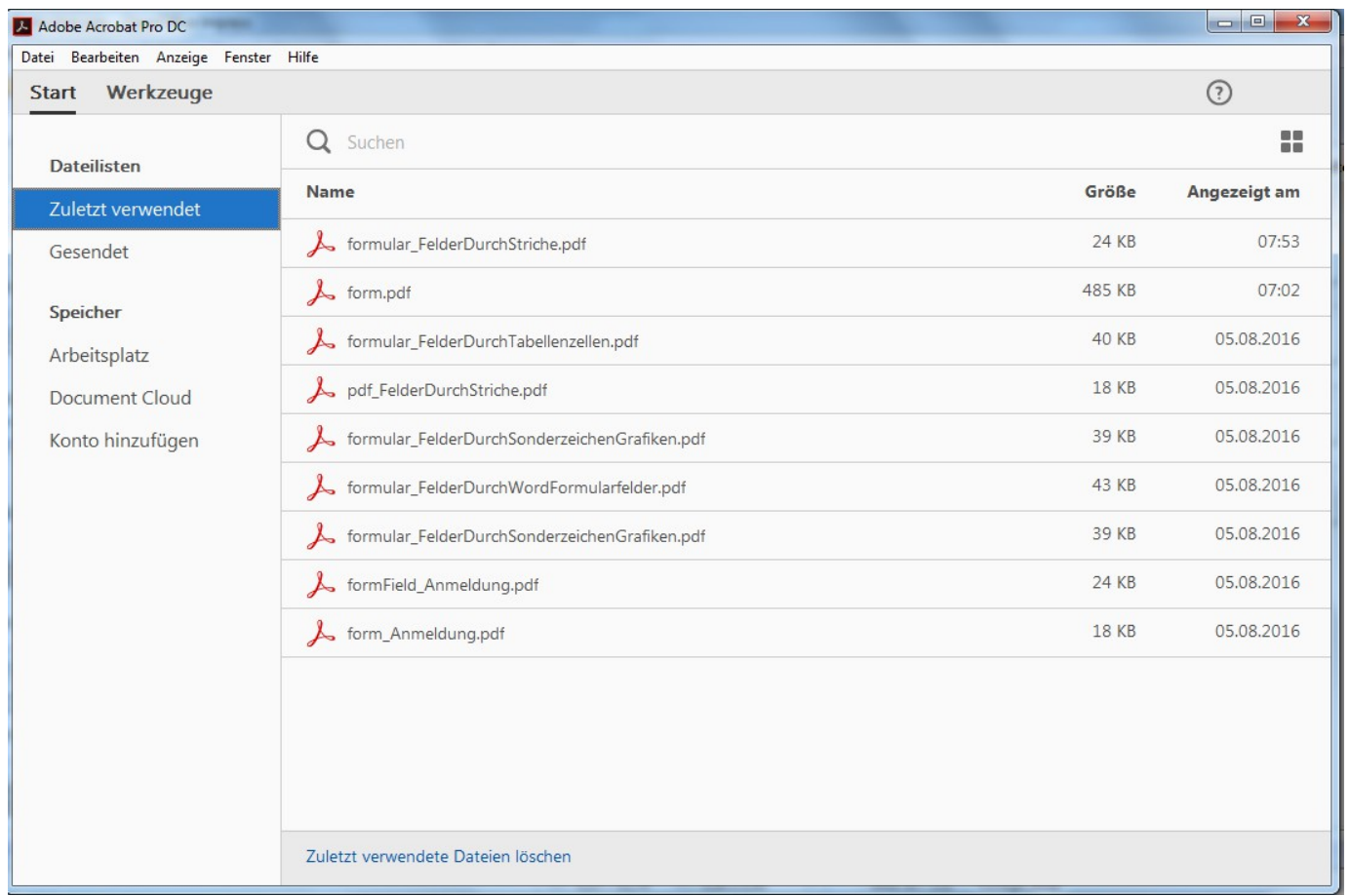

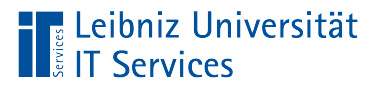

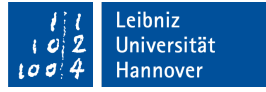

## Aufbau

- Titelleiste.
- Menüleiste mit Menübefehlen für Dateien, zum Bearbeiten von Dateien etc.
- Registerkarte *Start* und *Werkzeuge*. Die aktive Registerkarte wird mit einem schwarzen Strich gekennzeichnet.

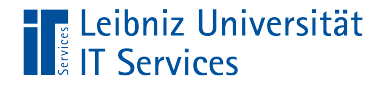

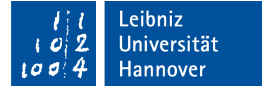

#### Werkzeuge – Formular vorbereiten

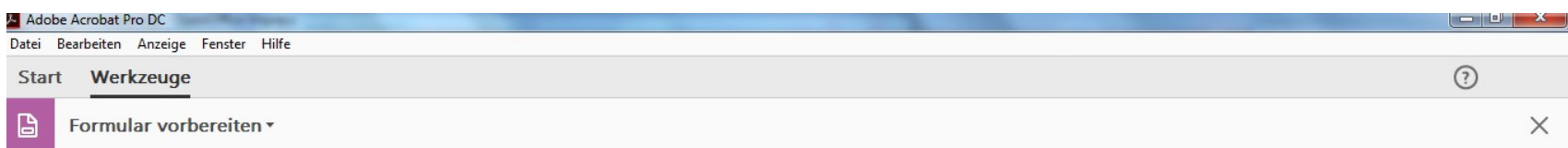

Wählen Sie eine Datei aus oder scannen Sie ein Dokument, um anzufangen

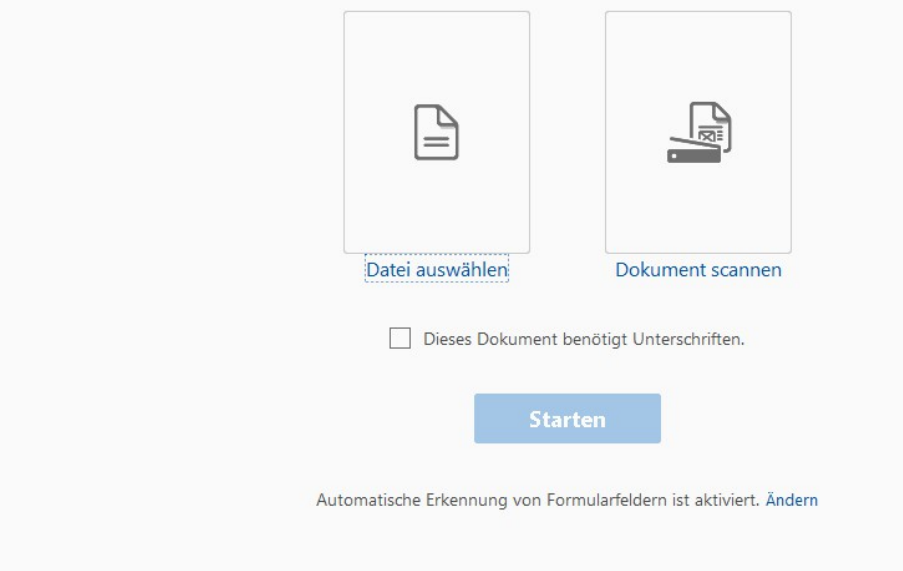

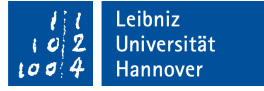

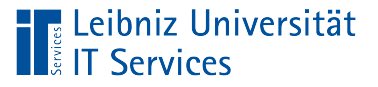

# **Erläuterung**

- Mit Hilfe des Links *Datei auswählen* wird die Vorlagendatei ausgewählt.
- Wenn das Optionsfeld [Dieses Dokument benötigt Unterschriften] aktiv ist, wird automatisch ein Signaturen-Feld eingefügt.
- Durch einen Klick auf die Schaltfläche *Starten* wird die Konvertierung in ein Formular im Format PDF begonnen.

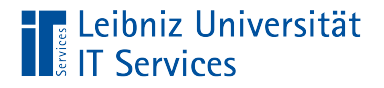

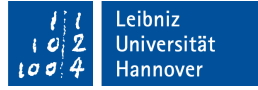

#### Anzeige in der Bearbeitungsansicht

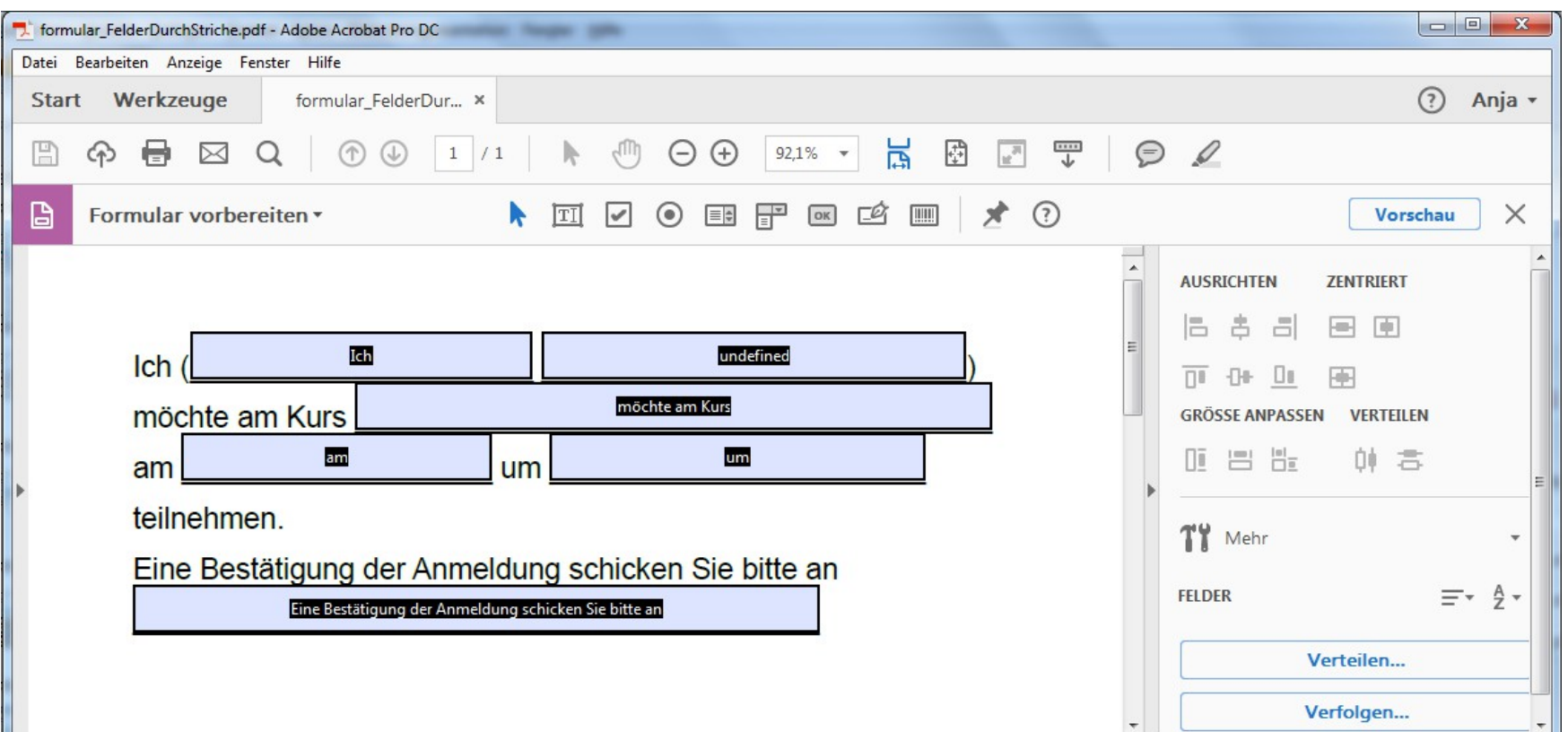

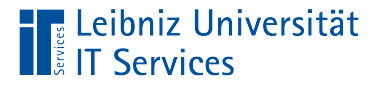

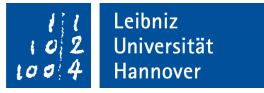

## Anzeige des Dokuments

- Für jedes geöffnete Dokument wird eine Registerkarte eingeblendet.
- Auf dem Reiter der Registerkarte und in der Titelleiste wird der Name des aktiven Dokuments angezeigt.
- Mit Hilfe des Kreuzes am rechten Rand des Reiters kann das Dokument geschlossen werden.

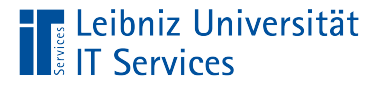

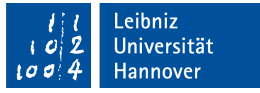

## **Werkzeuge**

- In der Registerkarte werden standardmäßig Werkzeugleistenelemente zum Speichern und Bearbeiten sowie Navigieren zwischen den Seiten angezeigt.
- In der Bearbeitungsansicht eines Formulars wird darunter das Werkzeug [Formular vorbereiten] und das Werkzeugfenster am rechten Rand eingeblendet.

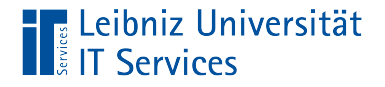

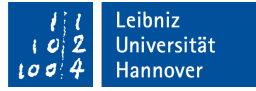

#### Beispiel-Formular in der Bearbeitungsansicht

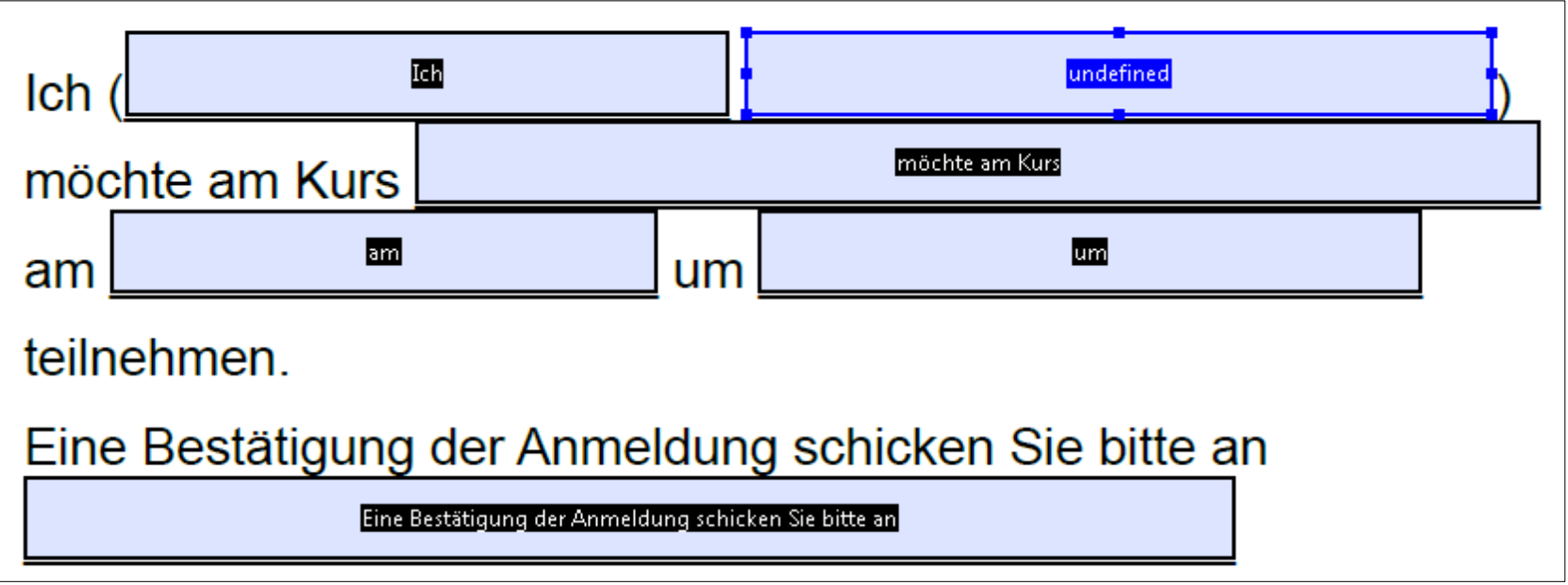

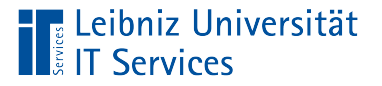

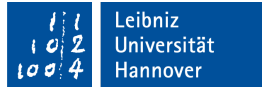

## Vorschau auf das Formular

- Klick auf die Schaltfläche *Vorschau*.
- Überprüfung des Layouts.

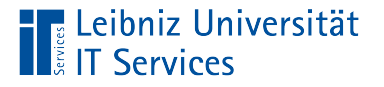

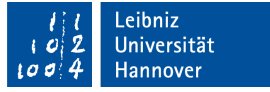

#### Bearbeitungsansicht beenden

- Mit Hilfe des Kreuzes zu dem Werkzeug [Formular vorbereiten] wird das Werkzeug geschlossen
- Das Formular wird aus der Sicht des Nutzers angezeigt.

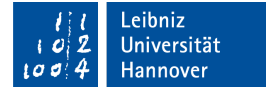

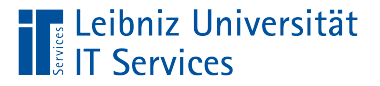

# Standardansicht

- Sicht des Nutzers des Formulars.
- Ausfüllen von Formularfeldern.
- **Drucken und Speichern des Formulars.**

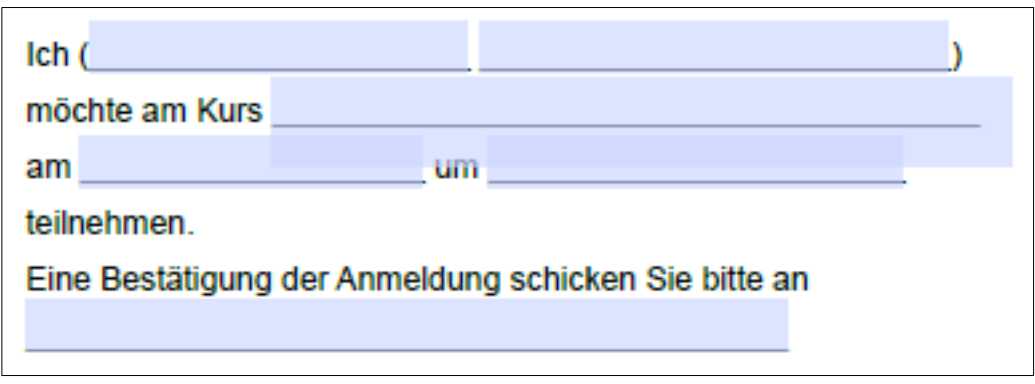

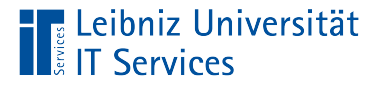

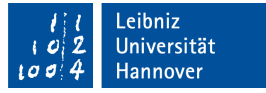

## Wechsel zur Bearbeitungsansicht

- Voraussetzung: Das Dokument ist als Formular im PDF gespeichert.
- *Werkzeuge Formular vorbereiten*.

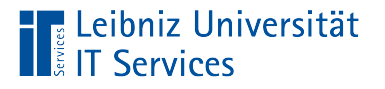

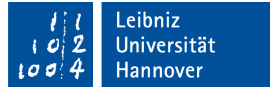

## Formularfelder in PDF

- Textfelder zur Eingabe von Informationen mit Hilfe der Tastatur.
- Mit Hilfe von Listenfeldern und DropDown-Listen wird eine Liste von Möglichkeiten angeboten, aus der ein Element ausgewählt wird.
- Optionsfelder bieten verschiedene Optionen zu einem Thema an. Eine Option kann ausgewählt werden.
- Kontrollkästchen bieten genauso wie Optionsfelder verschiedene Optionen zu einem Thema an. Der Nutzer kann aber mehrere Optionen auswählen.

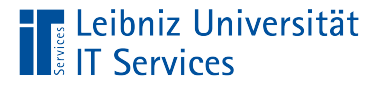

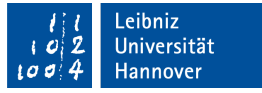

## Formularfelder in der Bearbeitungsansicht

- Die Formularfelder sind farbig gekennzeichnet.
- Um jedes Formularfeld ist ein schwarzer Rahmen gezogen.
- In der Mitte des Formularfeldes wird der Name des Feldes auf schwarzen Hintergrund angezeigt.

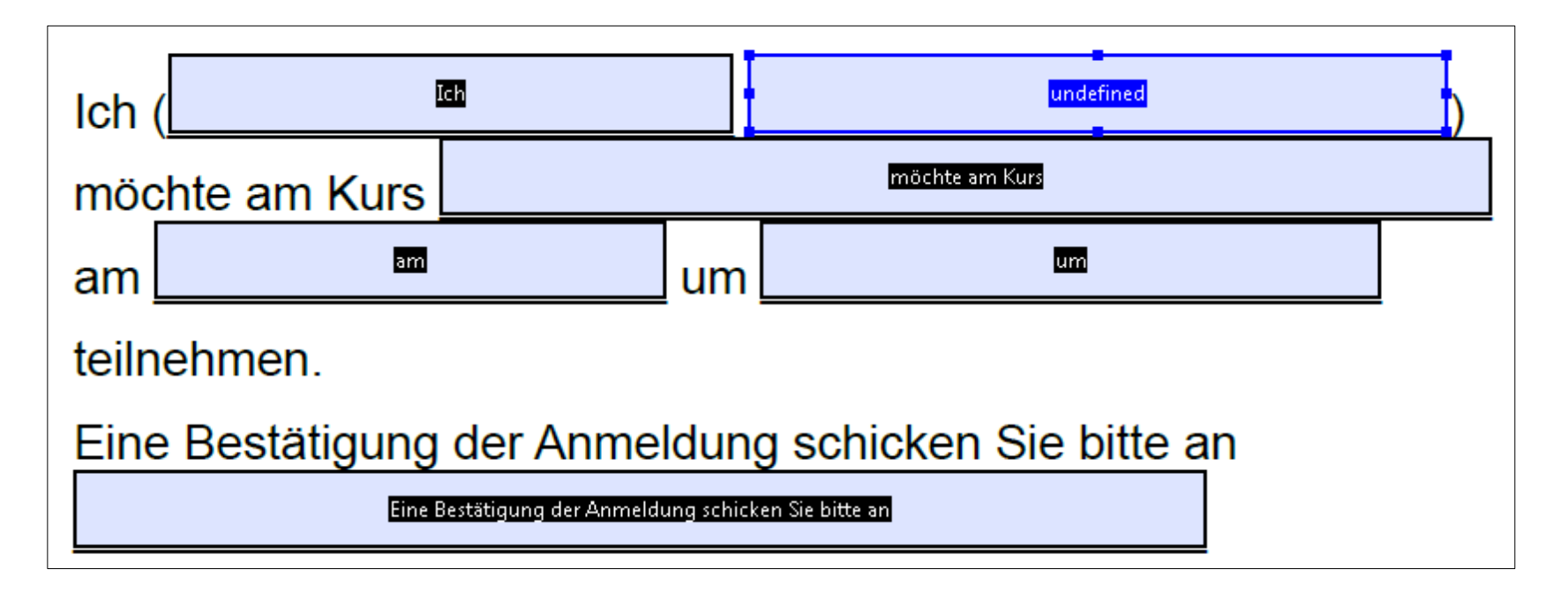

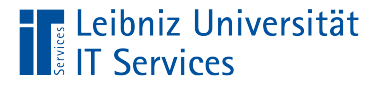

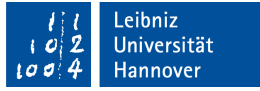

#### Ein einzelnes Formularfeld markieren

- Das Formular ist im Bearbeitungsmodus geöffnet.
- Der Mauszeiger liegt über ein Formularfeld.
- Mausklick direkt in das Formularfeld.

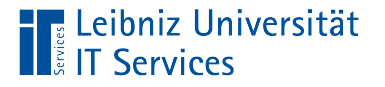

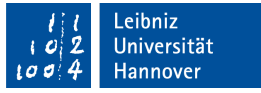

#### Ausgewähltes Formularfeld

- Das gewählte Feld ist durch einen blauen Rahmen gekennzeichnet. Die Ziehpunkte auf dem Rahmen sind eingeblendet.
- Der Name des Feldes wird mittig auf blauen Hintergrund angezeigt.

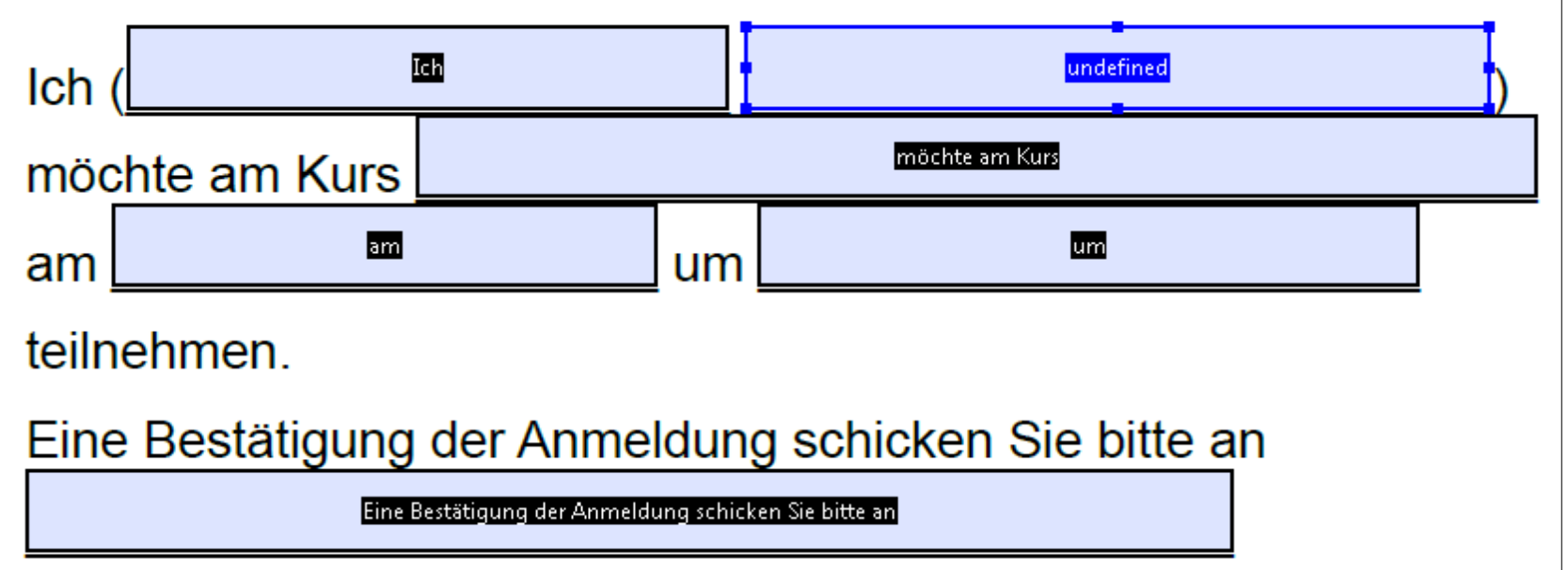

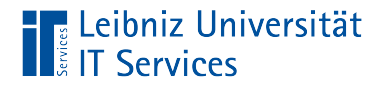

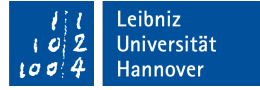

## Werkzeug "Barrierefreiheit"

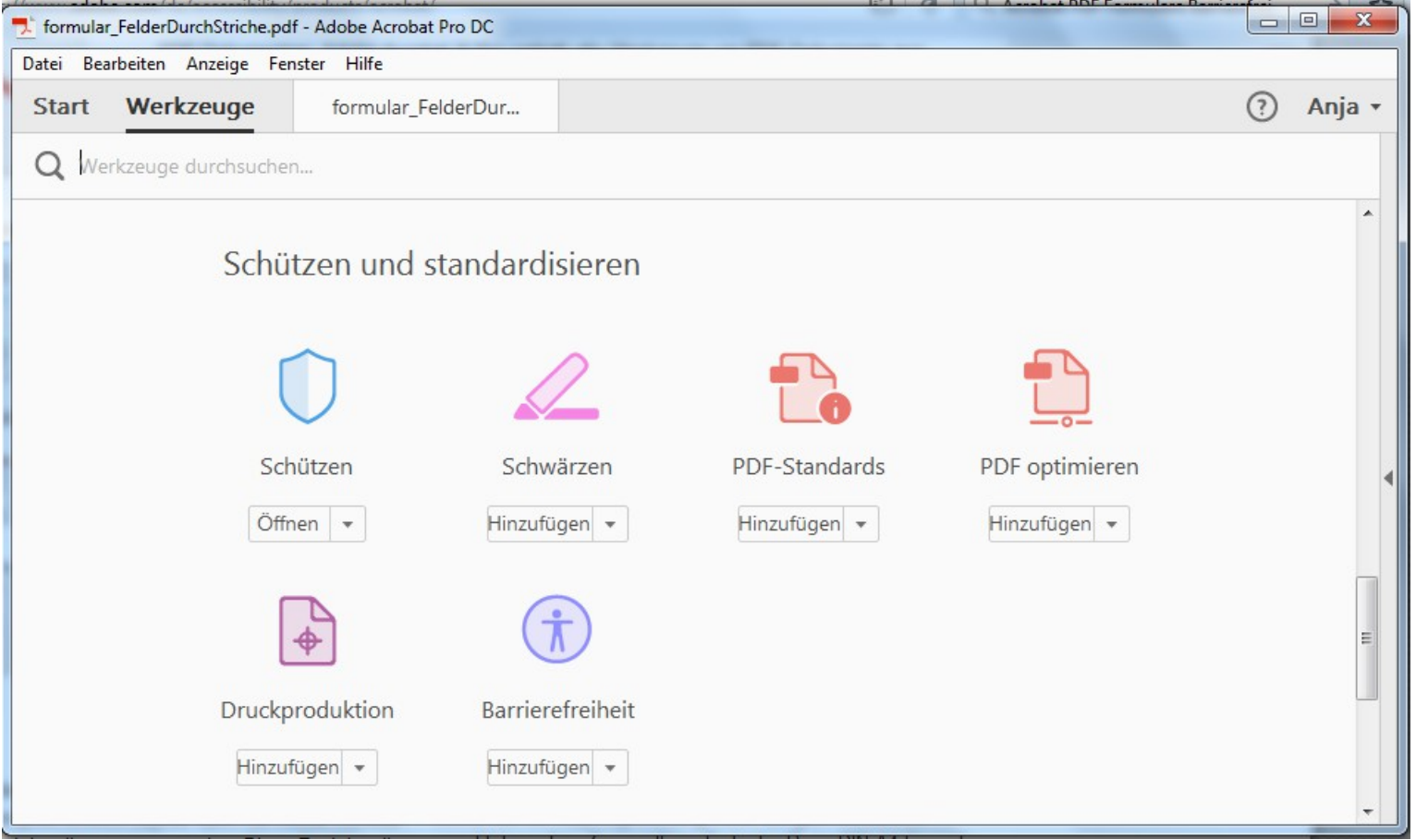

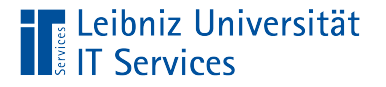

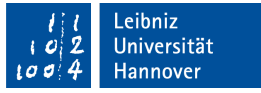

## Werkzeugfenster hinzufügen

- Die Registerkarte *Werkzeuge* ist aktiv.
- In der DropDown-Liste [Barrierefreiheit] in dem Bereich [Schützen und standardisieren] wird das Element *Hinzufügen* ausgewählt.
- Das passende Werkzeugfenster wird eingeblendet.

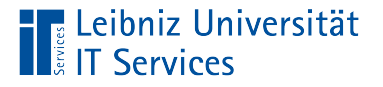

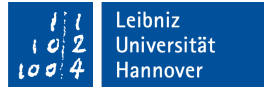

#### Hinweis

- Das Werkzeugfenster muss eingeblendet sein. Ein eingeblendetes Fenster wird durch ein Häkchen links vom Eintrag *Werkzeugfenster* im Menü *Anzeige – Ein- / Ausblenden* gekennzeichnet.
- Mit Hilfe des Menüs *Anzeige Werkzeuge Barrierefreiheit Öffnen* kann das Werkzeug [Barrierefreiheit] aktiviert werden.

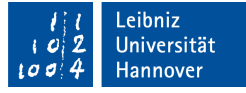

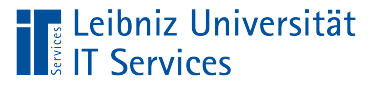

# Werkzeug "Barrierefreiheit"

- Jedes Element wird als Link dargestellt.
- Mit einem Mausklick werden die passenden Werkzeuge aktiviert.

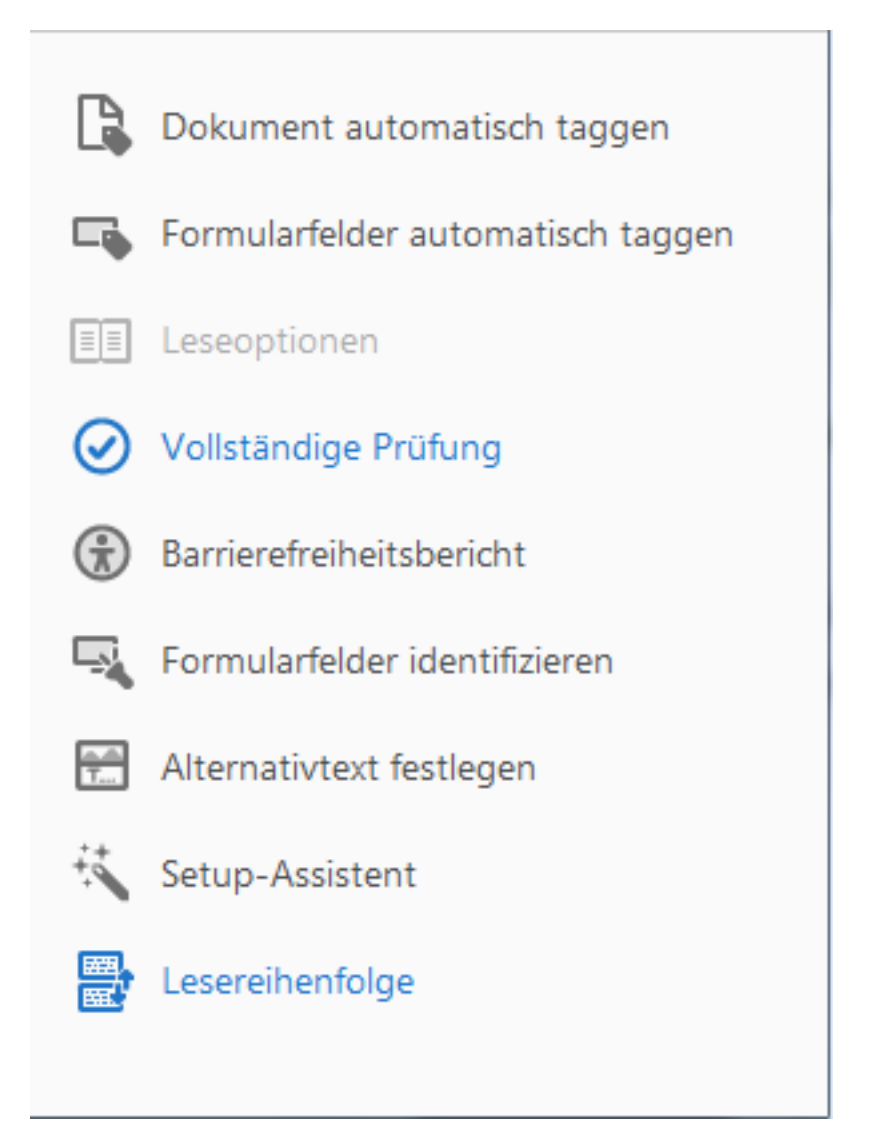

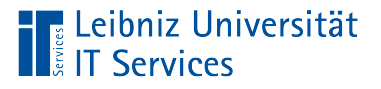

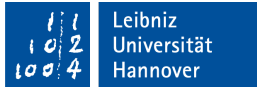

# Dokument prüfen

- Das Werkzeug [Barrierefreiheit] ist eingeblendet.
- Mausklick auf den Link *Vollständige Prüfung*.
- Das Dialogfenster [Optionen für Barrierefreiheit] wird geöffnet. Mit Hilfe der Kontrollkästchen können die verschiedenen Tests ausgewählt werden. Durch einen Klick auf die Schaltfläche *Prüfung starten* wird das Dokument getestet.

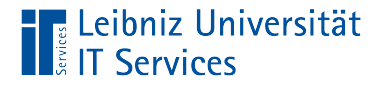

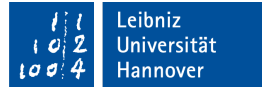

#### Dialogfenster "Optionen für Barrierefreiheit"

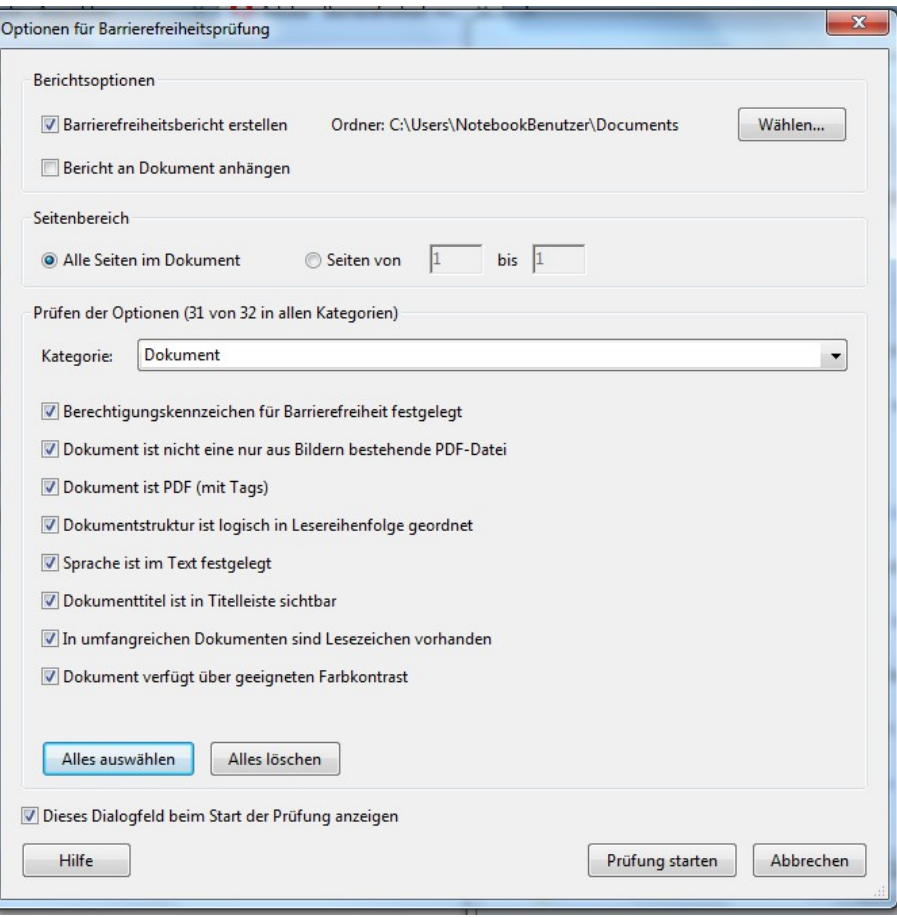

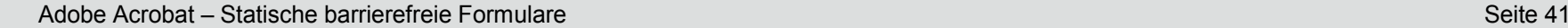

# **Prüfbericht**

**Leibniz Universität**<br>**E** IT Services

- Der Bericht wird in in verschiedenen Abschnitte eingeteilt.
- In den verschiedenen Abschnitten werden die einzelnen Prüfungen und das Ergebnis aufgelistet.

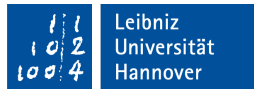

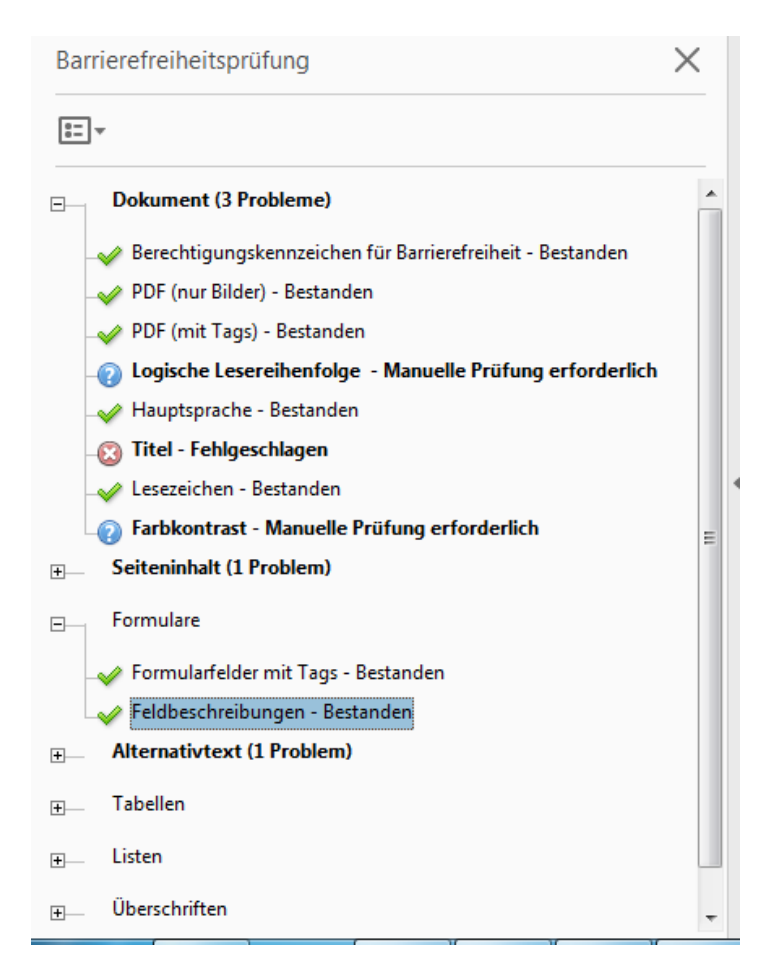

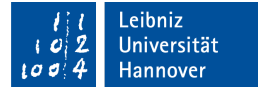

# Kennzeichnungen im Prüfbericht

■ Bestandene Prüfungen werden durch ein grünes Häkchen gekennzeichnet.

P Leibniz Universität

**IT Services** 

- Fehler werden durch einen roten Kreis, in dem sich ein weißes Kreuz befindet gekennzeichnet.
- Warnungen etc. werden durch einen blauen Kreis, in dem sich ein Fragezeichen befindet, gekennzeichnet.

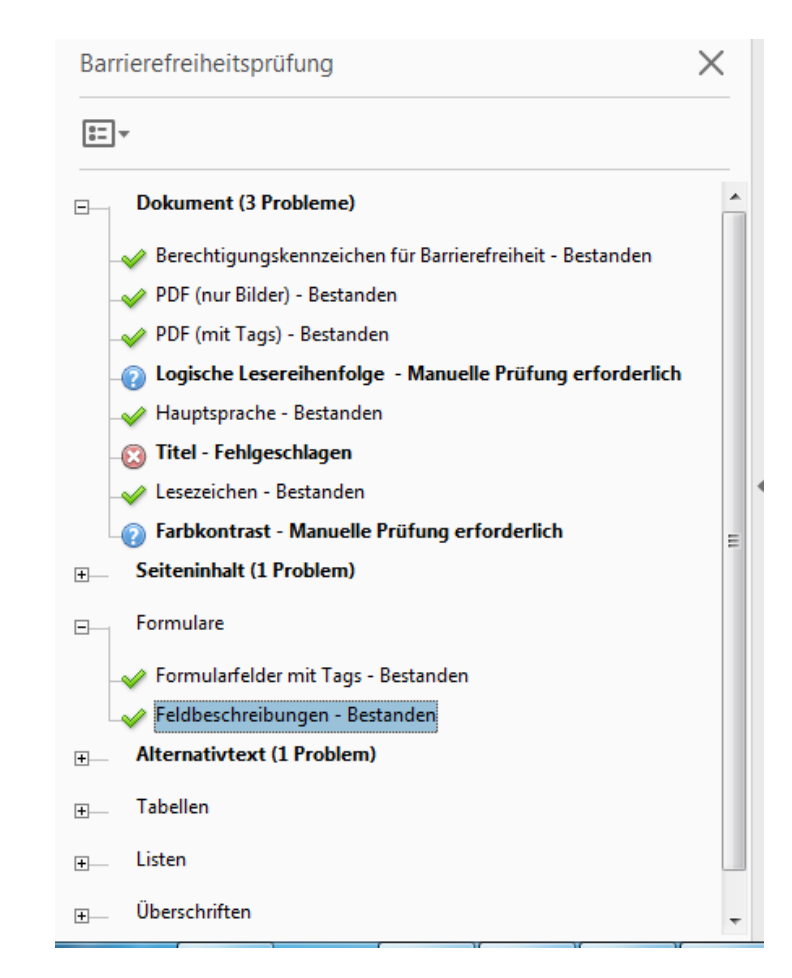

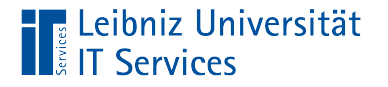

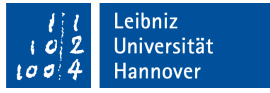

## … schließen

■ Durch einen Klick auf das Kreuz am oberen rechten Rand kann der Prüfbericht geschlossen werden.

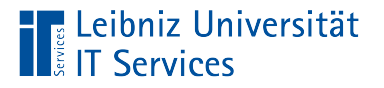

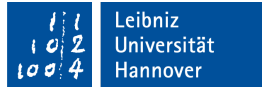

## … öffnen

- Mit Hilfe des Icons [Barrierefreiheitsprüfung] im Navigationsfenster wird der Prüfbericht eingeblendet.
- Mit Hilfe des Links *Barrierefreiheitsbericht* im Werkzeugfenster [Barrierefreiheit] kann ein detaillierter Bericht angezeigt werden.

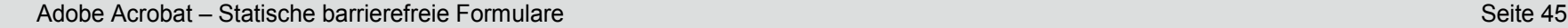

# Tags im Dokument

■ Abbildung der logischen Struktur eines Dokuments.

**Leibniz Universität**<br>**E** IT Services

- Tags beginnen und enden mit den spitzen Klammern.
- Das Menü *Anzeige Navigationsfenster – Tags* zeigt die Dokumentstruktur an.
- Wenn möglich, sollten die Dokumente bei der Konvertierung mit Tags versehen werden.

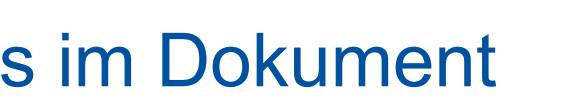

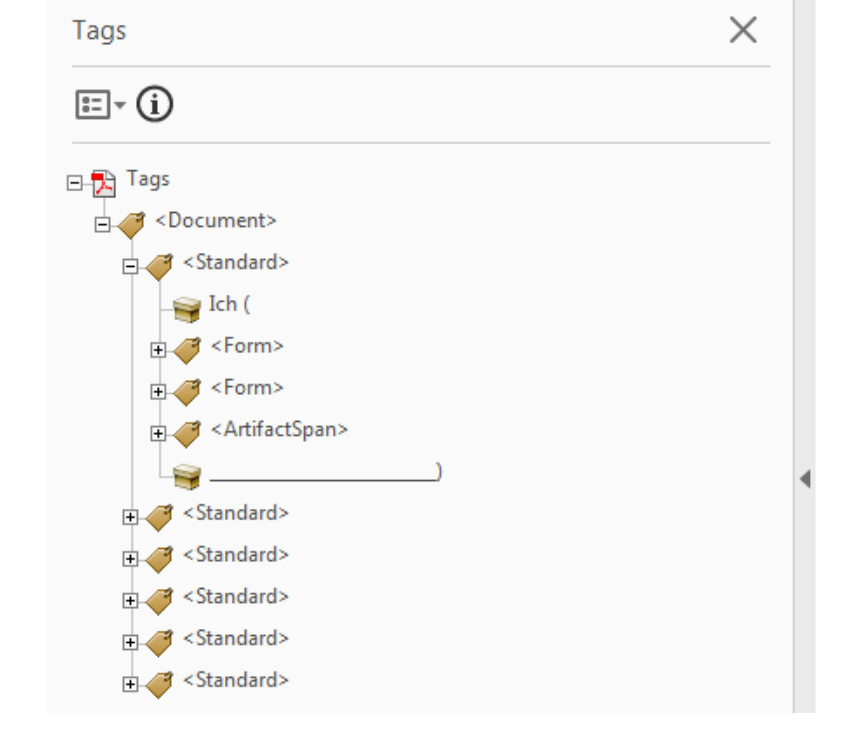

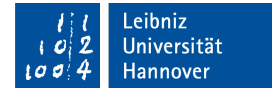

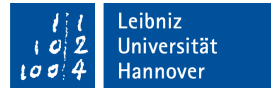

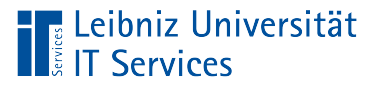

# Hinzufügen von Tags

- Das Werkzeug [Barrierefreiheit] ist eingeblendet.
- Mausklick auf den Link Dokument *automatisch taggen*.
- Die logische Struktur wird anhand des Textflusses und des Schriftverlaufes festgelegt.
- Formularfelder werden häufig nicht beachtet.Der Link *Formularfelder automatisch taggen* wird deaktiviert.

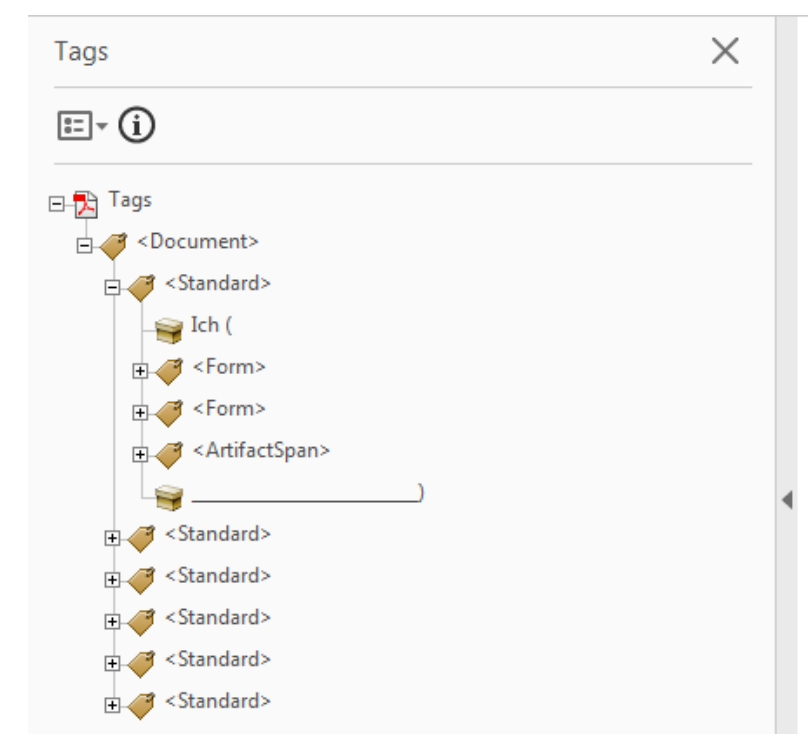

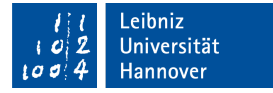

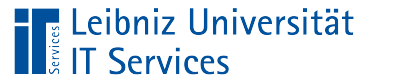

# Hinzufügen von Tags

- Das Werkzeug [Barrierefreiheit] ist eingeblendet.
- Mausklick auf den Link *Formularfelder automatisch taggen*.
- Falls das Dokument mit Tags versehen ist, wird ein Hinweis eingeblendet.
- Anhand der Elemente im Dokument wird die logische Struktur aufgebaut.

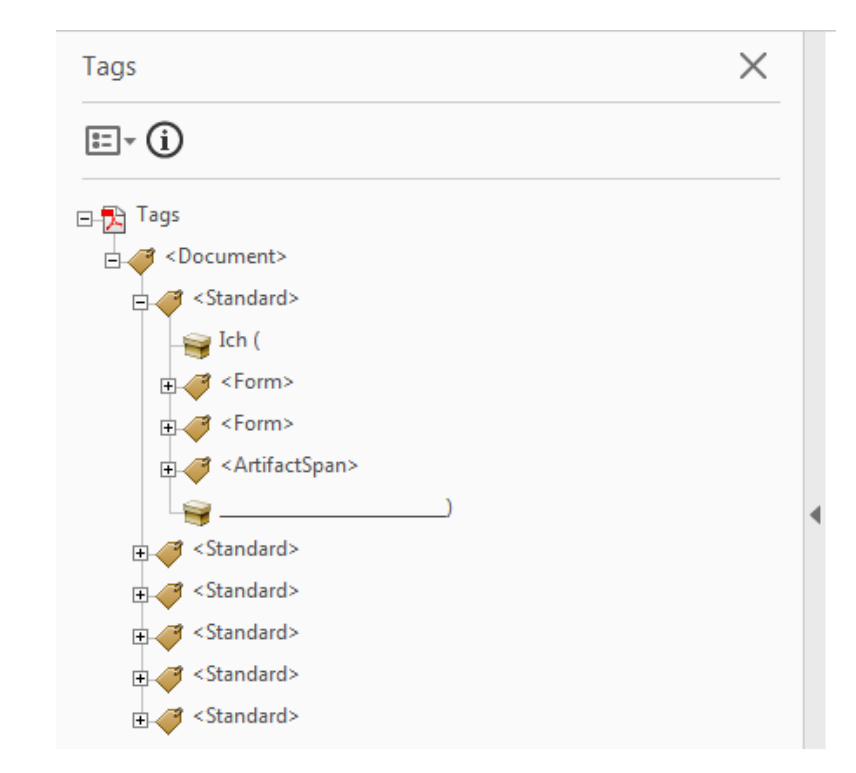

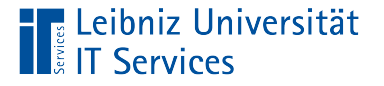

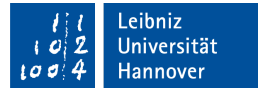

#### Lesereihenfolge eines Dokuments

- Leserichtung des Dokuments für Bildschirmlesehilfen.
- Das Menü *Anzeige Navigationsfenster – Reihenfolge* zeigt die Lesereihenfolge an.

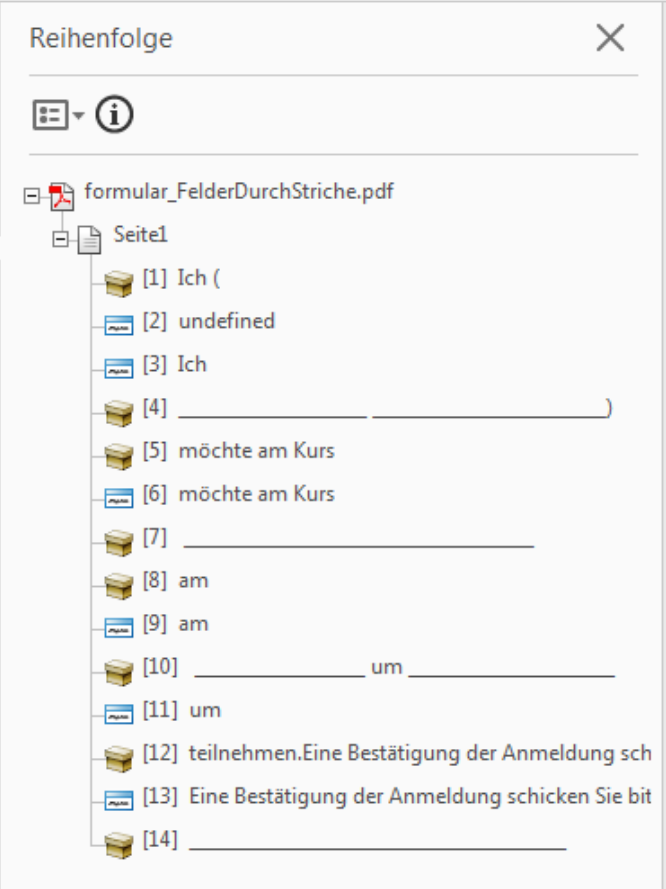

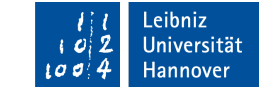

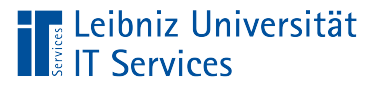

## … einstellen

- Das Werkzeug [Barrierefreiheit] ist eingeblendet.
- Mausklick auf den Link *Lesereihenfolge*.
- In dem Dialog [TouchUp-Leserichtung] kann die Leserichtung festgelegt und die Tags bearbeitet werden.
- Mit Hilfe der Schaltfläche *Seitenstruktur löschen* werden die vorhandenen Tags und die Seitenreihenfolge gelöscht.
- Die Schaltfläche *Schließen* schließt das Dialogfenster und die Änderungen werden übernommen.

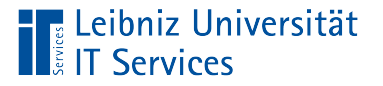

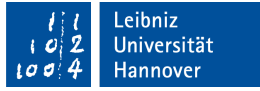

## Elemente im Dokument taggen

- Das Werkzeug [Barrierefreiheit] ist eingeblendet.
- Mausklick auf den Link *Lesereihenfolge*.
- In dem Dialog [TouchUp-Leserichtung] kann die Leserichtung festgelegt und die Tags bearbeitet werden.
- Mit Hilfe der gedrückt gehaltenen Maustaste wird um die gewünschte Elementkategorie ein Auswahlrahmen gezogen. Sobald die Maustaste losgelassen wird, wird der Auswahlrahmen angezeigt.
- Entsprechend der Elementkategorie wird auf eine der oberen Schaltflächen geklickt.
- Die Anzeige der Tags und Reihenfolge wird automatisiert angepasst.

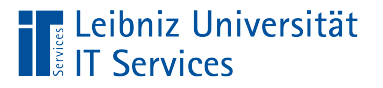

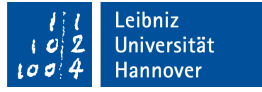

## Titel des Dokuments

- *Datei Eigenschaften*.
- Die Registerkarte [Beschreibung] ist aktiv.
- In das Textfeld [Titel] wird eine Überschrift für das Dokument eingegeben. Die Überschrift sollte den Inhalt des Dokuments widerspiegeln.
- Durch einen Klick auf die Schaltfläche *OK* werden die Änderungen gespeichert.

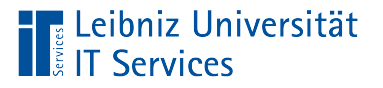

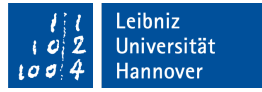

#### … anzeigen

- *Datei Eigenschaften*.
- Die Registerkarte [Ansicht beim Öffnen] ist aktiv.
- Aus dem Listenfeld [Einblenden] in dem Bereich [Fensteroptionen] wird der Eintrag *Dokumenttitel* ausgewählt.
- Durch einen Klick auf die Schaltfläche *OK* werden die Änderungen gespeichert.

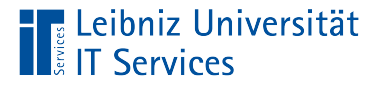

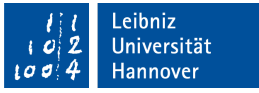

#### Namen der Formularfelder

- Das Formular wird in der Bearbeitungsansicht angezeigt.
- Der Mauszeiger liegt über ein Formularfeld.
- Mit Hilfe der rechten Maustaste wird das Kontextmenü zu einem Formularfeld geöffnet.
- Klick auf den Eintrag *Eigenschaften*.
- Die Registerkarte [Allgemein] ist aktiv.
- In das Textfeld [Name] wird eine eindeutige Bezeichnung für das Formularfeld eingegeben.

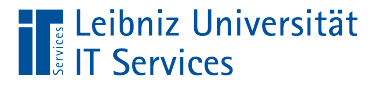

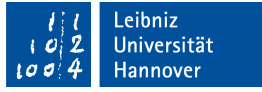

## Quickinfo der Formularfelder

- Das Formular wird in der Bearbeitungsansicht angezeigt.
- Der Mauszeiger liegt über ein Formularfeld.
- Mit Hilfe der rechten Maustaste wird das Kontextmenü zu einem Formularfeld geöffnet.
- Klick auf den Eintrag *Eigenschaften*.
- Die Registerkarte [Allgemein] ist aktiv.
- In das Textfeld [Quickinfo] wird eine Erläuterung zu dem Formularfeld eingegeben. Sobald die Maus über das Formularfeld fährt, wird der Text angezeigt. Bildschirmlesehilfen nutzen die Angaben als Beschreibung für ein Formularfeld.

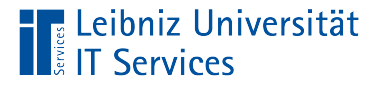

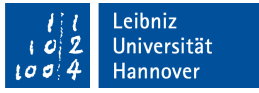

## Tabulator-Reihenfolge von Formularfeldern

- Die Felder können mit Hilfe des Tabulators durchlaufen werden.
- Die Formularfelder sollten von oben nach unten spaltenweise und von links nach rechts zeilenweise mit Hilfe des Tabulators durchlaufen werden.
- Felder, die nicht vom Nutzer ausgefüllt werden können, werden aus der Tabulator-Reihenfolge entfernt.

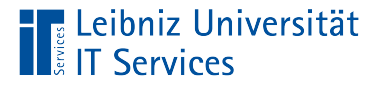

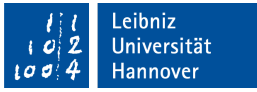

# … in Abhängigkeit der Dokumentstruktur

- Klick auf das Icon *Seiten* im Navigationsfenster.
- Mit Hilfe der Tastenkombination <Strg>+<A> werden alle Seiten des Dokuments ausgewählt.
- Mit Hilfe der rechten Maustaste wird das Kontextmenü zur Auswahl geöffnet.
- Klick auf den Eintrag *Seiteneigenschaften*.
- Die Registerkarte *Tab-Reihenfolge ist aktiv.*
- Auswahl der Option [Dokumentstruktur verwenden].

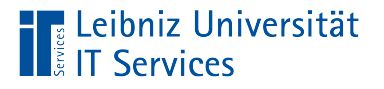

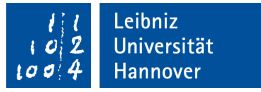

# … nicht angeben

- Klick auf das Icon *Seiten* im Navigationsfenster.
- Mit Hilfe der Tastenkombination <Strg>+<A> werden alle Seiten des Dokuments ausgewählt.
- Mit Hilfe der rechten Maustaste wird das Kontextmenü zur Auswahl geöffnet.
- Klick auf den Eintrag *Seiteneigenschaften*.
- Die Registerkarte *Tab-Reihenfolge ist aktiv.*
- Auswahl der Option [Nicht angeben].

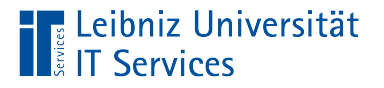

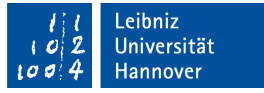

## … einblenden

- Das Werkzeugfenster [Formular vorbereiten] ist eingeblendet.
- Klick auf das Icon [Mehr].
- *Tab-Nummern einblenden*.

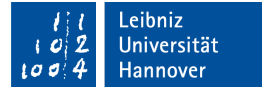

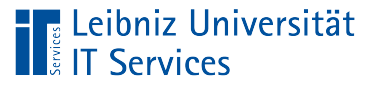

#### … automatisiert erstellen

- Das Werkzeugfenster [Formular vorbereiten] ist eingeblendet.
- Klick auf das Icon [Menü] rechts von der Bezeichnung Felder.
- Die Tab-Reihenfolge kann automatisiert in Abhängigkeit der Dokumentstruktur, der Zeilen oder Spalten festgelegt werden.

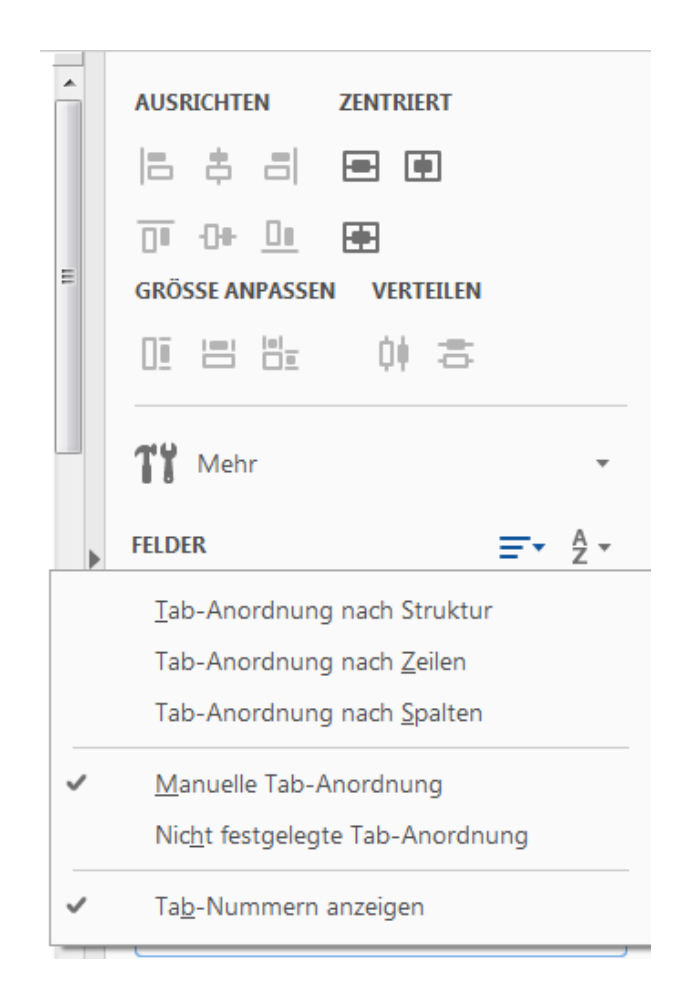

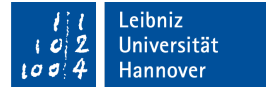

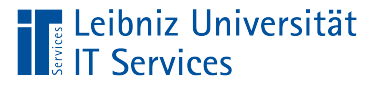

#### … manuell erstellen

- Das Werkzeugfenster [Formular vorbereiten] ist eingeblendet.
- Klick auf das Icon [Menü] rechts von der Bezeichnung Felder.
- Der Eintrag *Manuelle Tab-Anordnung* ist aktiv.
- In der Liste [Felder] werden alle Formularfelder angezeigt. Mit Hilfe der gedrückt gehaltenen Maustaste kann ein Formularfeld in der Liste verschoben werden.
- Sobald die Maustaste losgelassen wird, wird das Feld an die neue Position eingefügt.

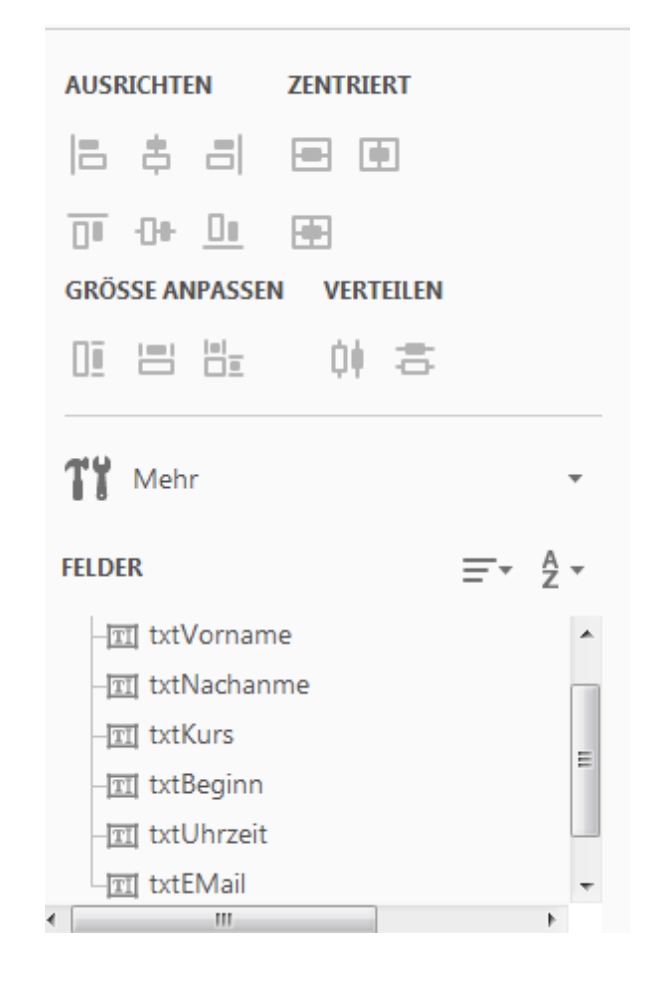